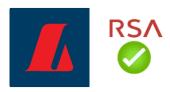

## Instructions for the RSA app in iOS

## New user

Start by logging in to online banking on a computer or device other than your phone. It's easiest to use electronic ID or the Auðkenni app. Your username and password also work but sends you to electronic documents on online banking when you create access.

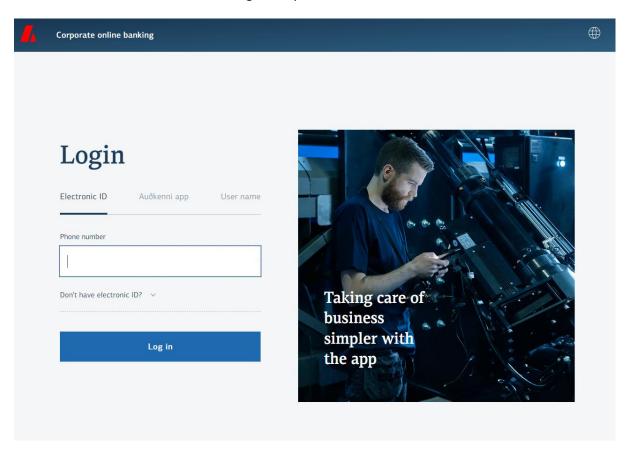

You'll be asked to activate the RSA token when you log in for the first time. Follow steps 1-5 on how to activate your token below if you need an RSA token. It is only necessary for those who have transaction access (will carry out payments) or who will log in with a username and password. If you do not need the token, you can opt to not activate the token and continue to online banking; the same if you already have a registered token.

## Renew token / Replace lost token

If you need to activate a new RSA token, start by logging in to online banking.

In online banking, select "Settings and tools" on the site map on the left. Next, select "Personal settings" and "Register" under RSA tokens. Go through steps 1-5 below.

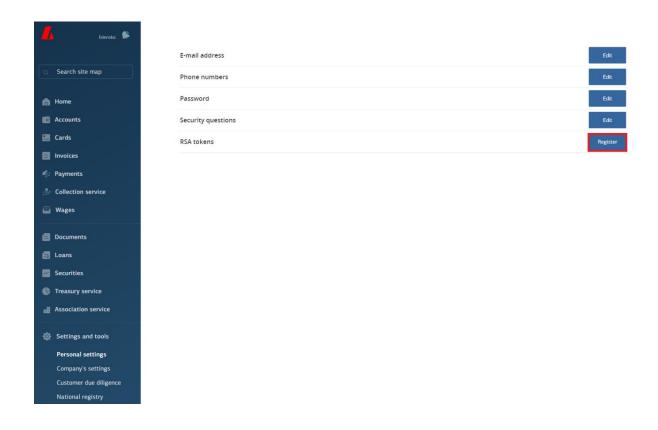

## **Enable token**

1. Select the appropriate type of RSA token in online banking. Here you select "iOS token".

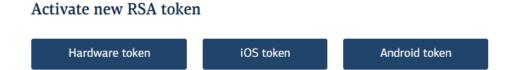

2. Next, select a 4-digit PIN and confirm it. The PIN is always used with a code from the RSA app during the authentication process.

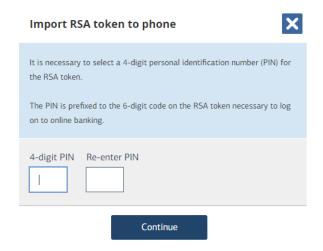

Once you've selected a PIN, a QR code will appear in online banking (NOTE! Do note scan the code using the phone's camera, go to the next step and scan with the RSA app).

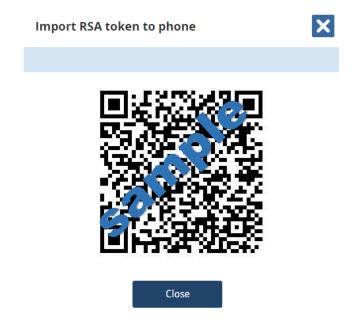

3. Now it's time to visit the App Store in your phone and search for "RSA Authenticator (SecurID)". Download the app to your phone and open it. In order to take the app into use, you need to agree to the terms and conditions.

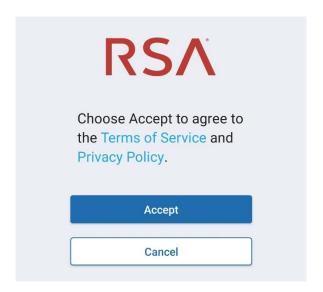

4. Next, select "Get started. The app will request access to the phone's camera and you'll have to agree, because the next step is to scan the QR code through the app.

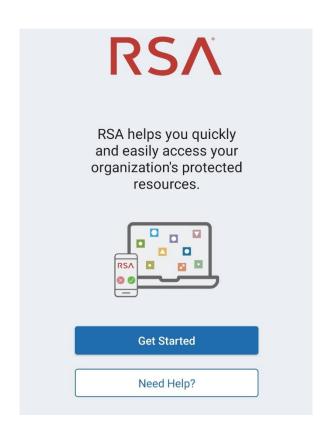

5. Once the app has scanned the QR code, a link is established between the app and your online banking account. Click "Ok" and an authentication code will appear in the app. Each code is active for 60 seconds, after which a new one appears.

The RSA token is used to confirm payments in corporate online banking and to log in with your username and password. When online banking requests an authentication code, you always enter the 4-digit PIN you selected during activation of the RSA token first and then the 6-digit code from the app.

The app is linked to your Id. No. as an online banking user. If you have multiple user accounts for corporate online banking, the same code will apply for all accounts.